1. To place a hold on an item log-in on the home page using the log-in prompt at the top of the screen:

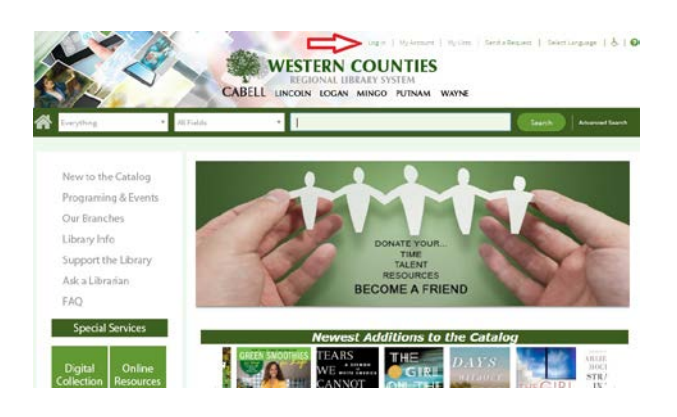

2. Enter your log-in details:

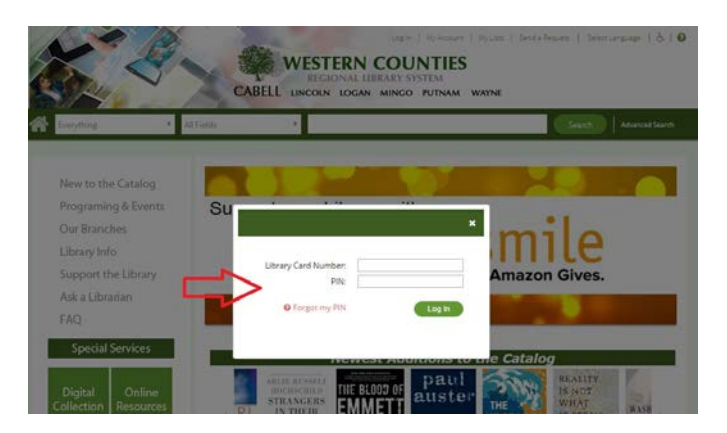

3. Using the main search bar enter your search term: in this example we have used Wuthering Heights. Once you have typed in your title, keyword, subject or author, press enter on your keyboard or click on the "search" button:

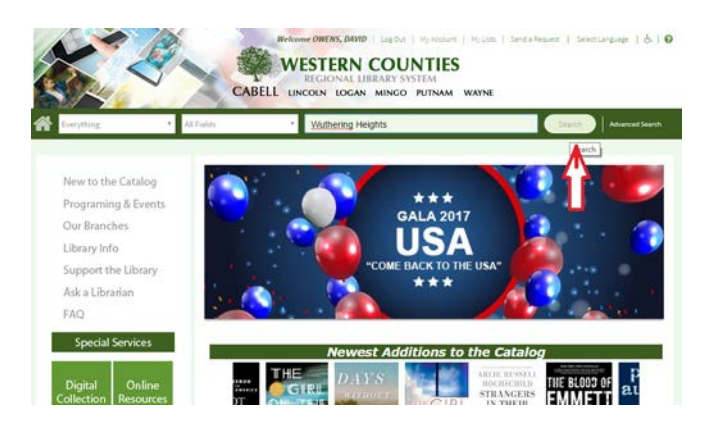

4. In the results screen you can modify your search using the clickable boxes in the left hand side of the screen. Select the modifiers you want and click on the include button. These modifiers allow you to select from a host of options including location, subject, author, publication date, material type and more!

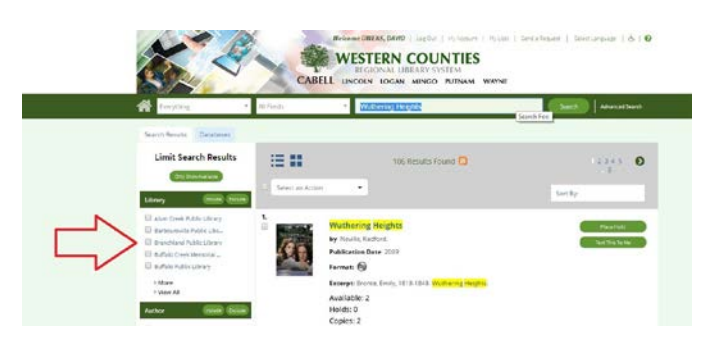

5. On the right hand side of the results screen are two clickable buttons which allow you to place an item on hold or text the information about the item to your phone:

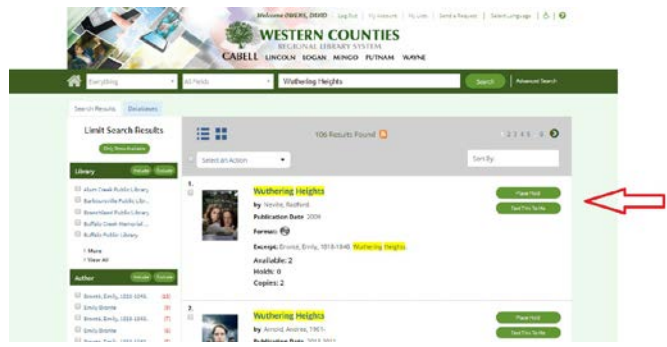

6. By clicking on the yellow highlighted title you can access even more information about a particular title.

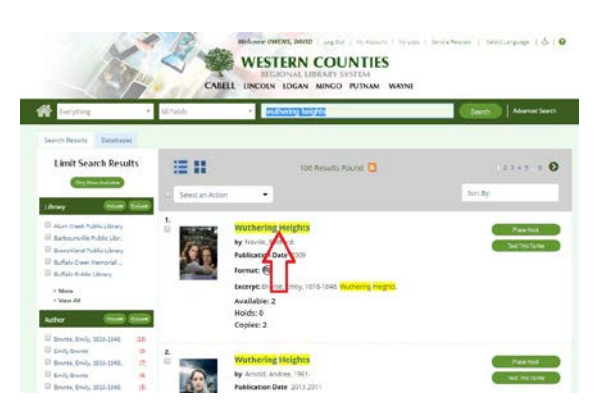

7. This is the screen which displays more information on the particular item as well as links to related items in the catalogue.

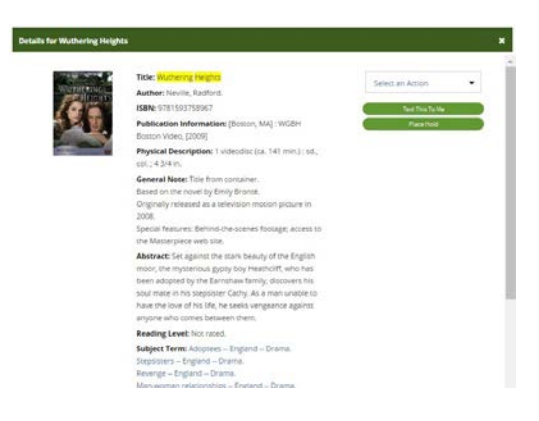

8. At the top right are the Place Hold and Text it to Me buttons, as well as a Select an action option which will allow you to place a hold, text the catalogue record to yourself, print the record, email the record to an email address, or add the title to your own wish list.

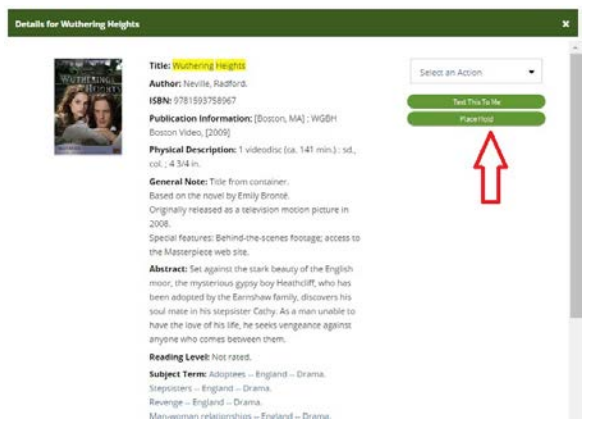

9. In the main body of the text record you will notice additional information about a title, including such information as general notes, an abstract, subject terms, and much more. If the term is highlighted in blue, it is a clickable link to similar items in the catalogue.

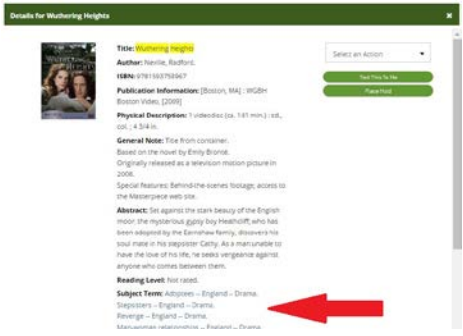

10. There is more information, including location of the specific item further down the individual catalogue record.

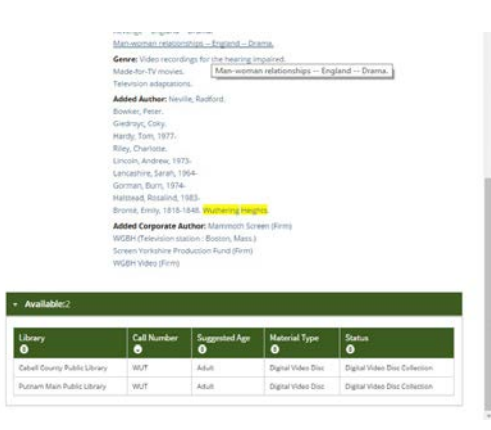

If you need any assistance with conducting a search please call the Cabell County Library at 304- 528-5700.